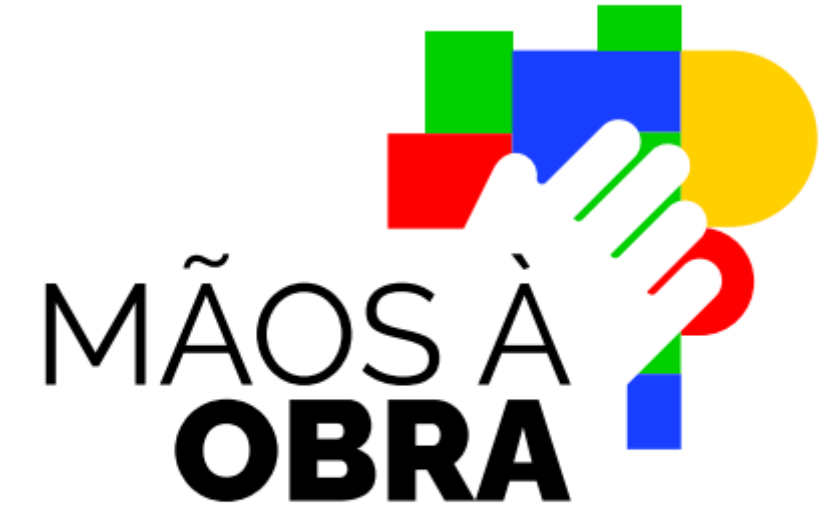

Plataforma de Monitoramento de Obras Paradas

**GOVERNO FEDERAL** 

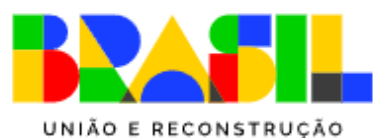

# Tutorial

**Passo a passo operacional.**

O Governo Federal está atualizando a situação das obras que realiza em parceria com Estados e Municípios nas áreas de saúde, educação, mobilidade urbana, saneamento, habitação, esporte e cultura.

Para isso, criou a Plataforma **Mãos à Obra**, no qual os gestores poderão atualizar as informações sobre cada empreendimento. Assim, o Governo Federal poderá mapear rapidamente as obras que podem ser retomadas.

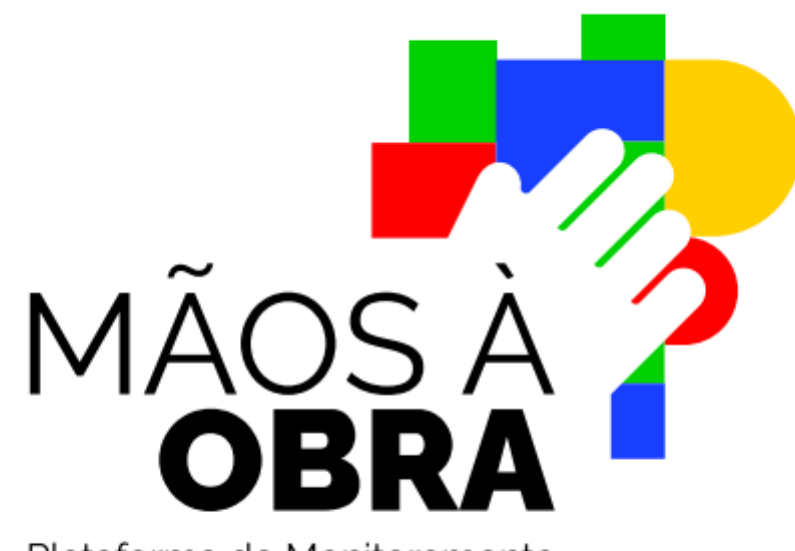

Plataforma de Monitoramento de Obras Paradas

#### Calma...

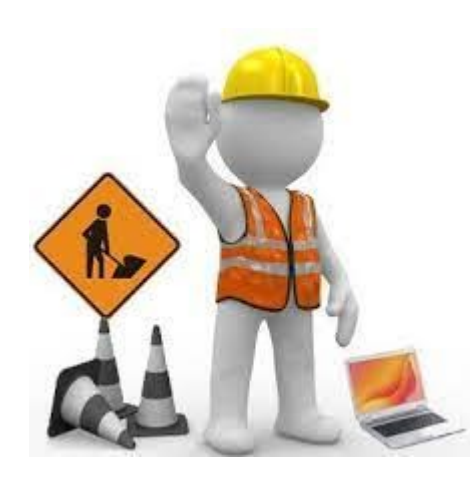

#### Como acesso a Plataforma Mãos à Obra??

R: Acesse o endereço [www.gov.br/maosaobra](http://www.gov.br/maosaobra), depois clique no local indicado.

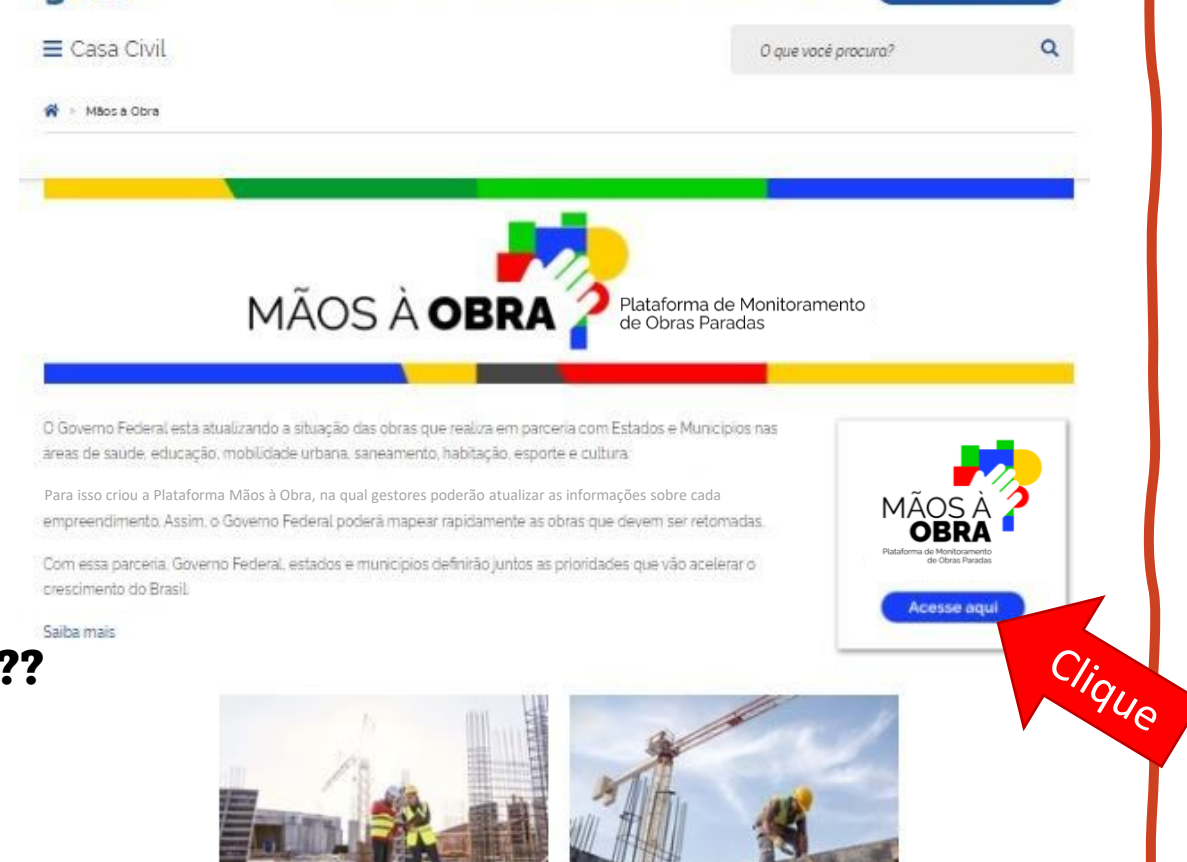

Presidência da República - Órgãos do Governo - Acesso à Informação - Legislação - Acessibilidade

qovbr

Transparência quanto à situação das obras

Trabalho conjunto para acelerar o crescimento do Brasil

& Entrar com o gov.br

Acesse a Plataforma clicando no local indicado.

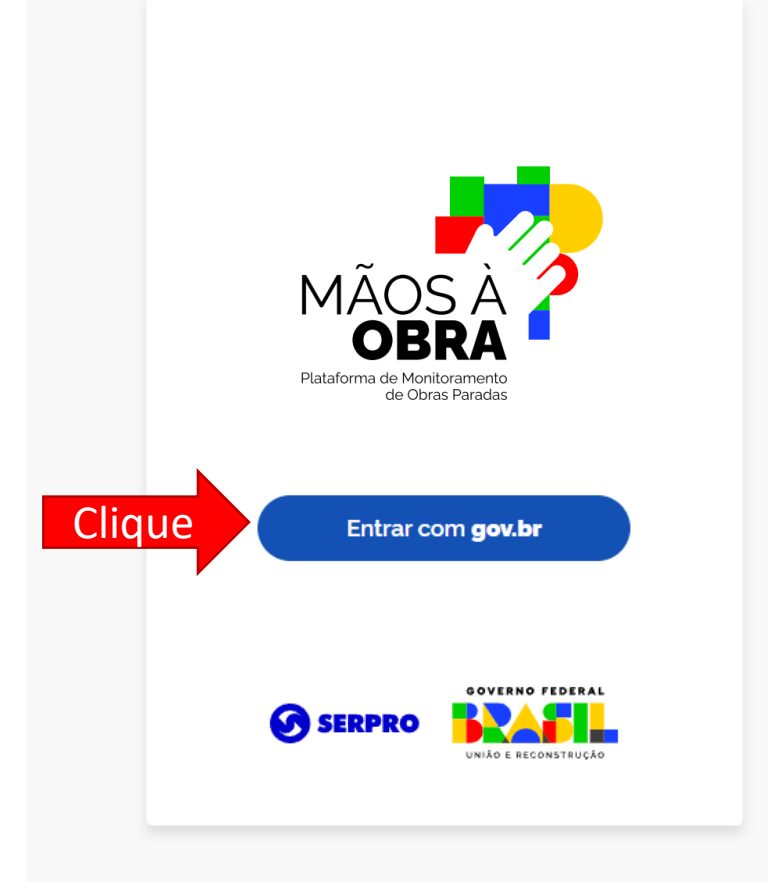

\*OBS: o acesso é realizado com seus dados do GOV.BR.

\*\*OBS: Caso não tenha cadastro no GOV.BR não se preocupe, [clique aqui](https://www.gov.br/plataformamaisbrasil/pt-br/manuais-e-cartilhas/arquivos-defeso-eleitoral/5-passo-a-passo-para-acesso-ao-gov-br.pdf) e siga o passo a passo para se cadastrar.

\*\*\*OBS: É necessário ter um dos perfis abaixo no Transferegov.br para a operacionalização.<br>- Gestor de Fundo a Fundo - FaF;

- Gestor de transferências especiais;

#### gov.br

#### Alto Contraste ด์ VLibras

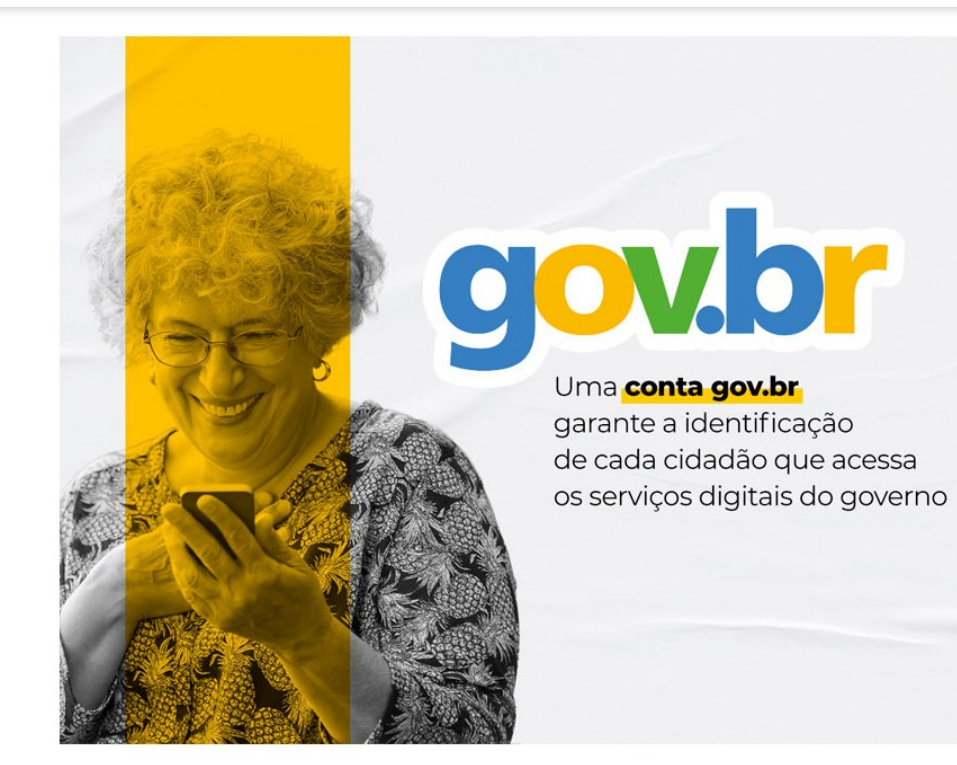

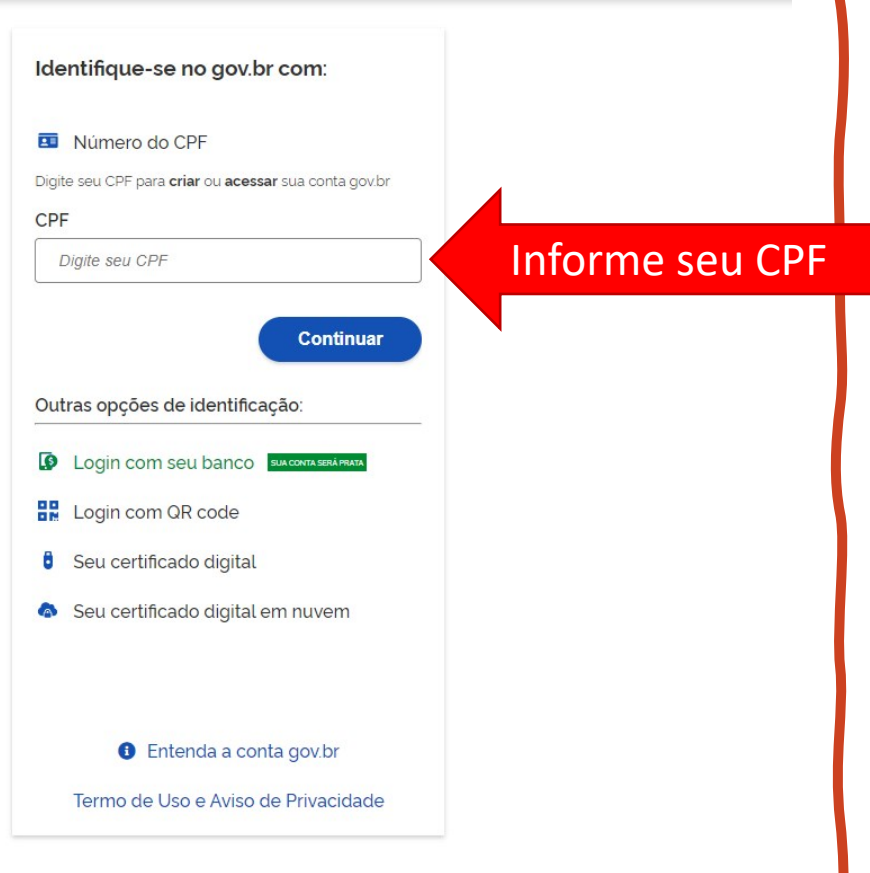

### **gov.br**

#### **O** Alto Contraste ด์ VLibras

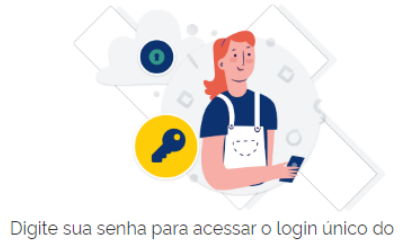

governo federal.

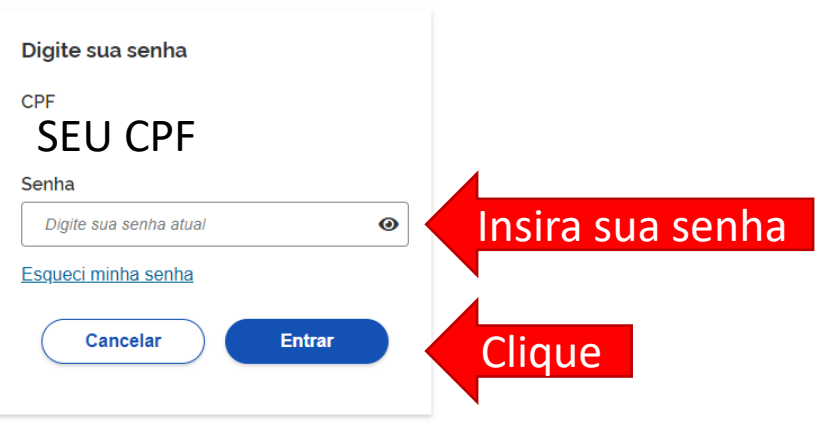

Ficou com dúvidas?

#### Seja bem vindo ao **Mãos à Obra!**

A plataforma possibilita a visualização e a atualização das informações das obras celebradas em parceria com a União, diretamente pelo gestor municipal ou estadual, o que garantirá maior precisão e integridade nas informações .

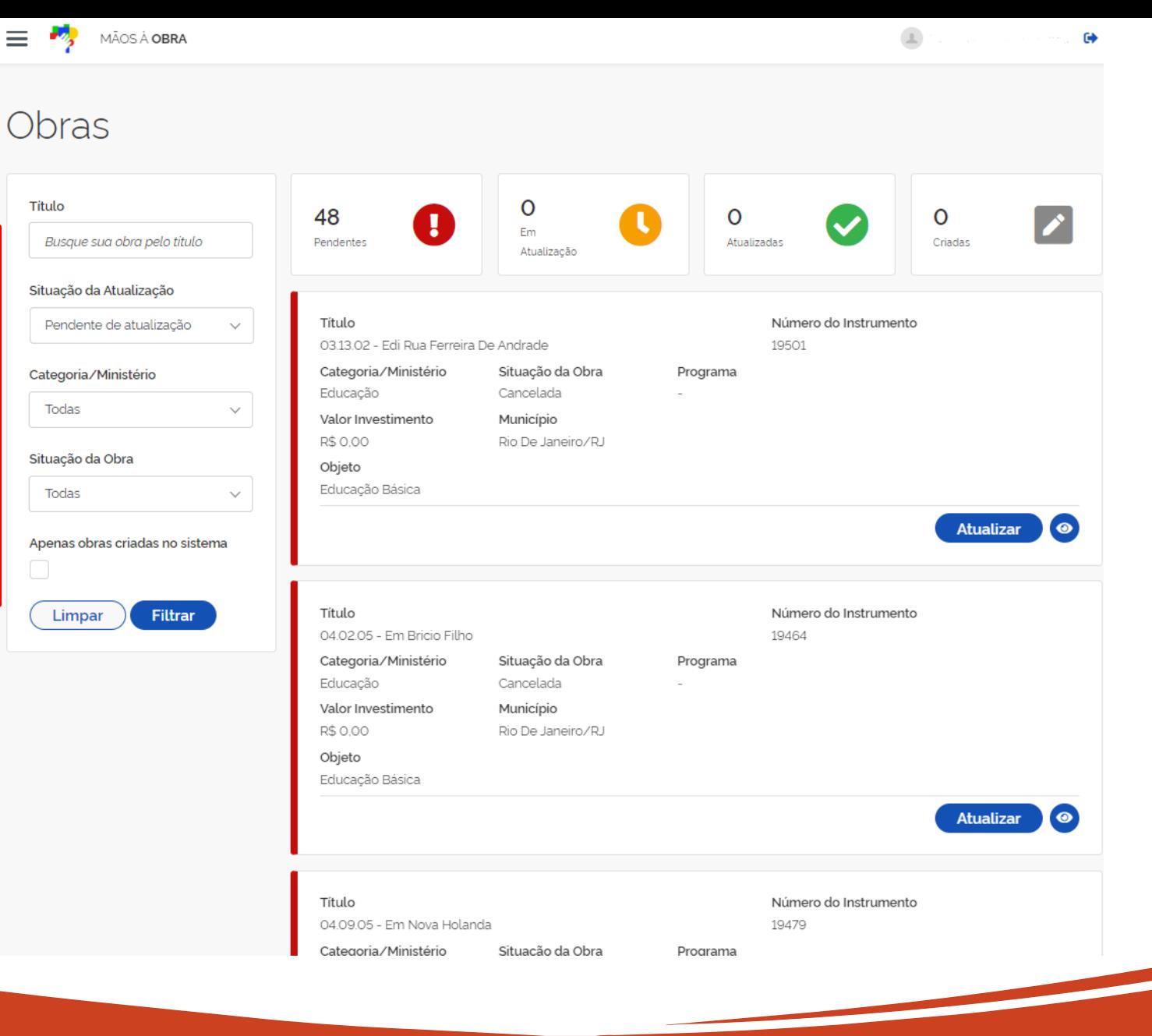

**Antes de começar, vamos conhecer o sistema**

#### Conhecendo o Mãos à Obra...

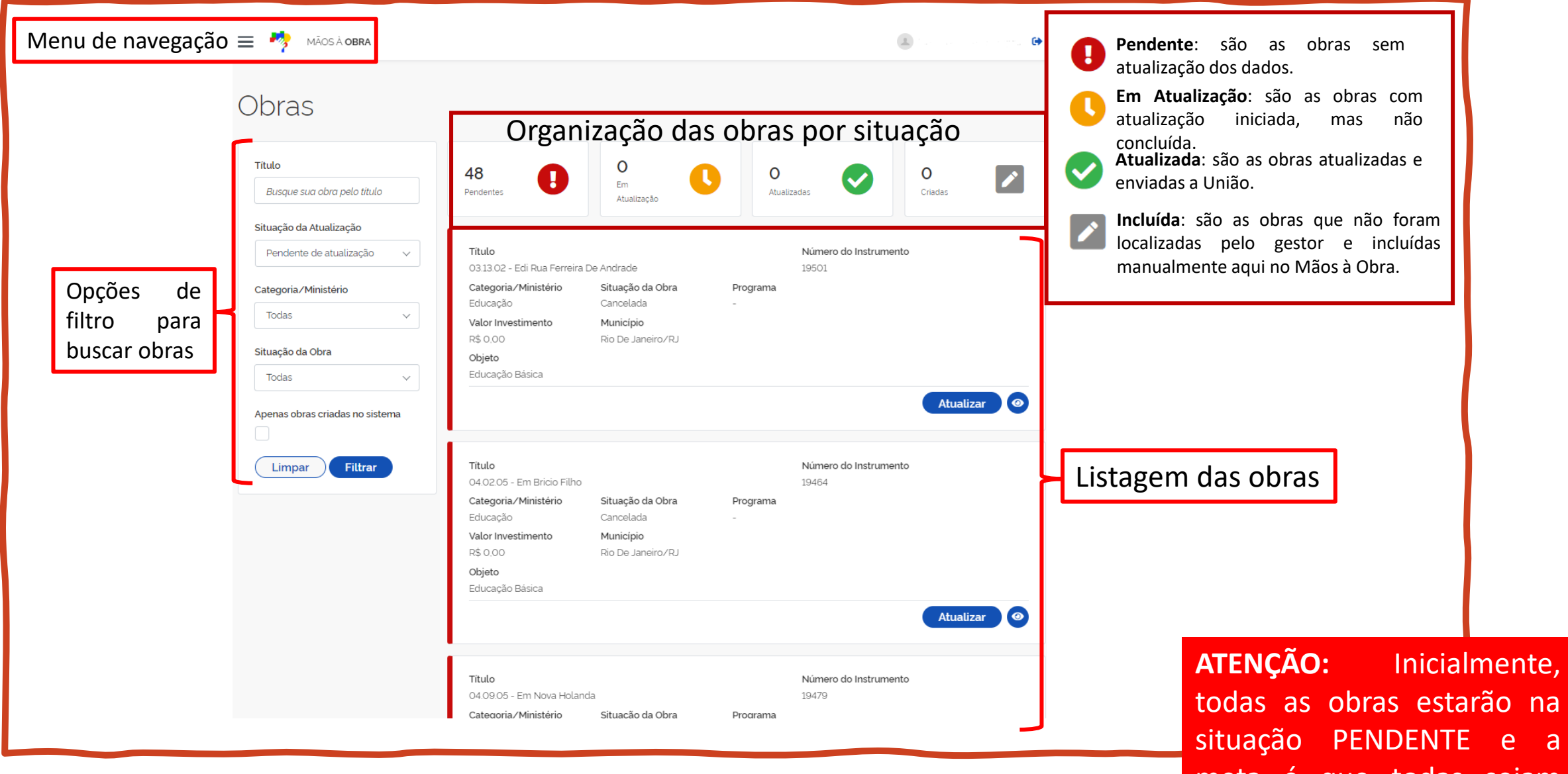

meta é que todas sejam ATUALIZADAS.

### Para iniciar uma **atualização**, localize a obra de interesse.

Selecione ao menos uma das opções de filtro e clique no botão "Filtrar", conforme indicação .

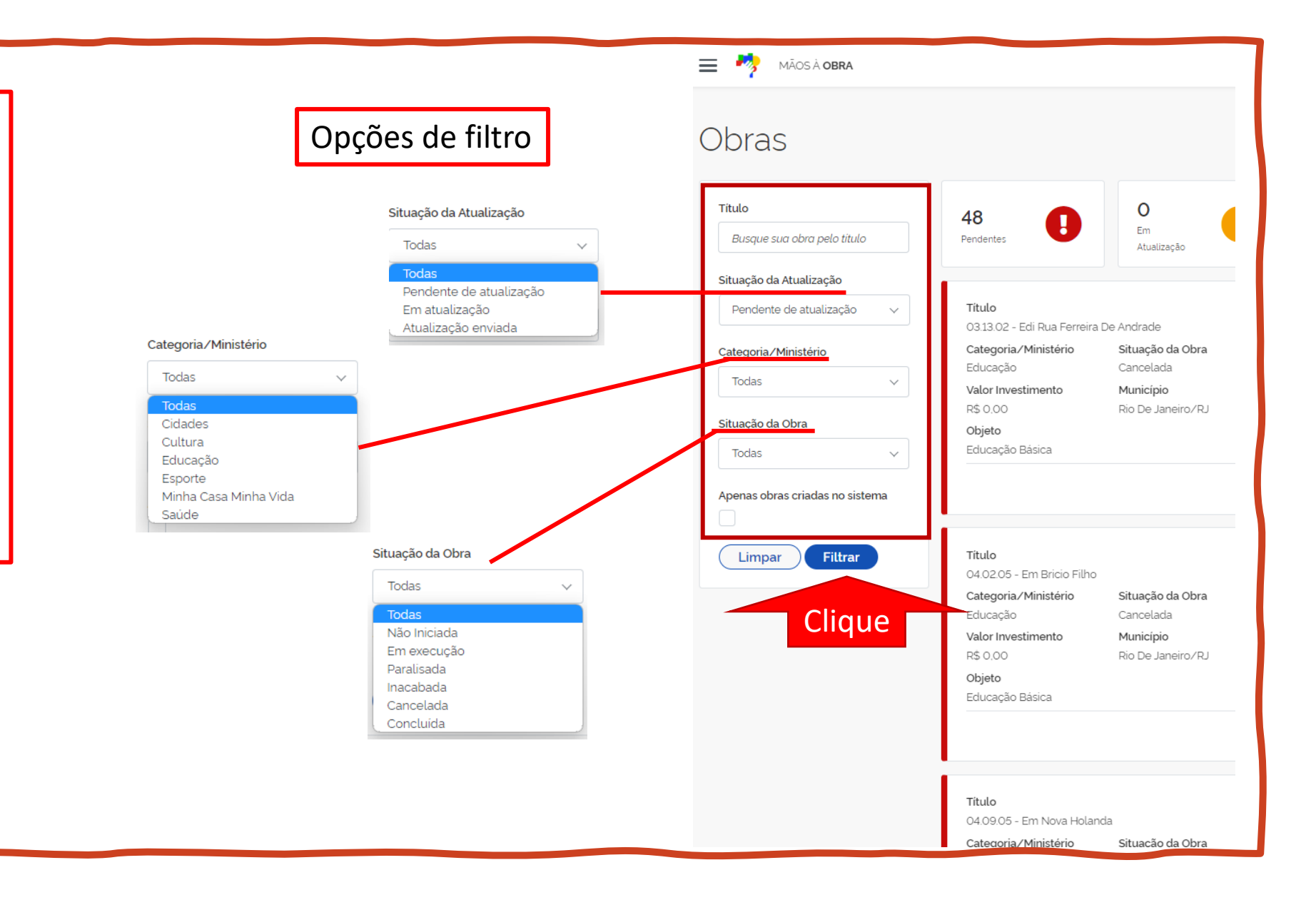

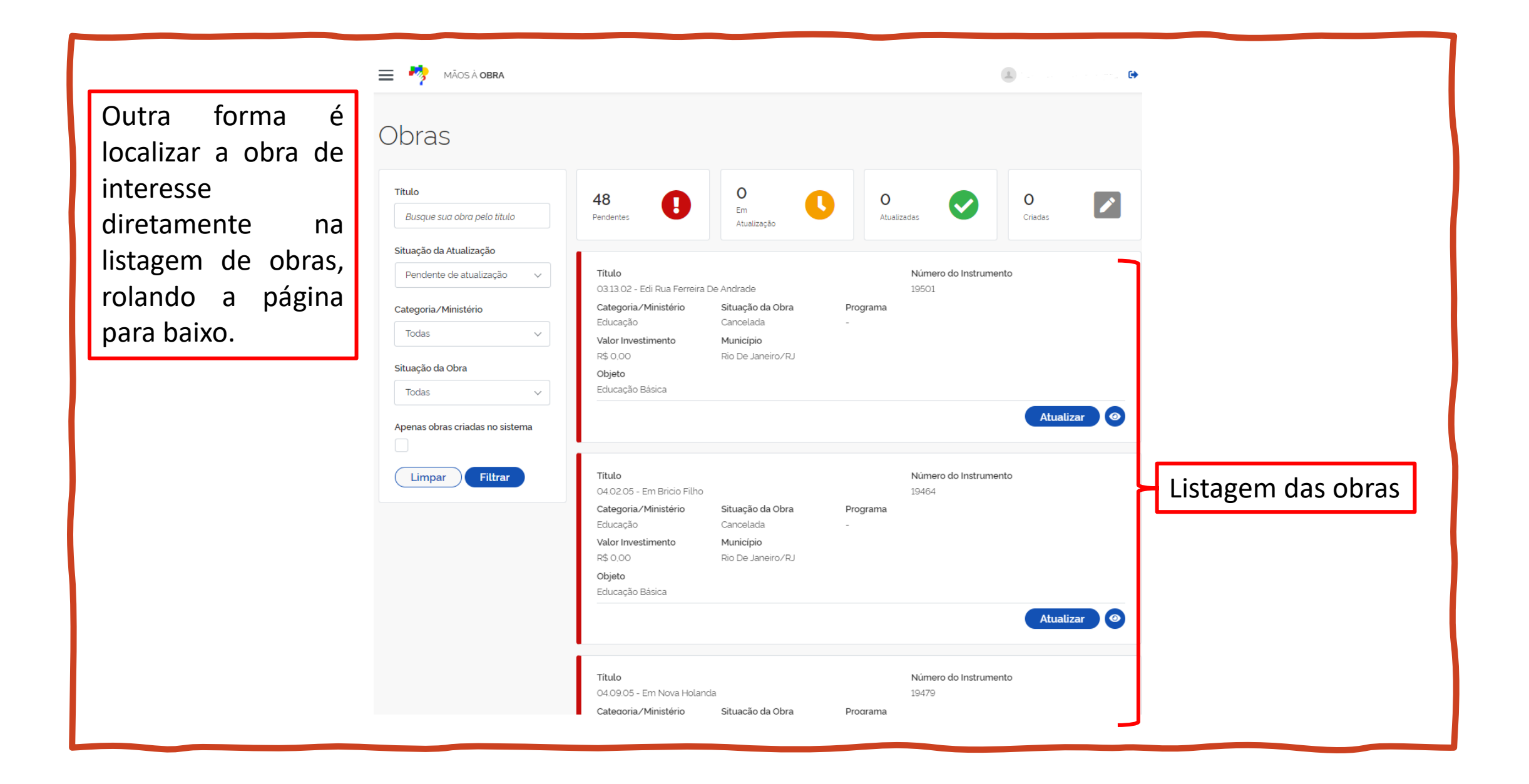

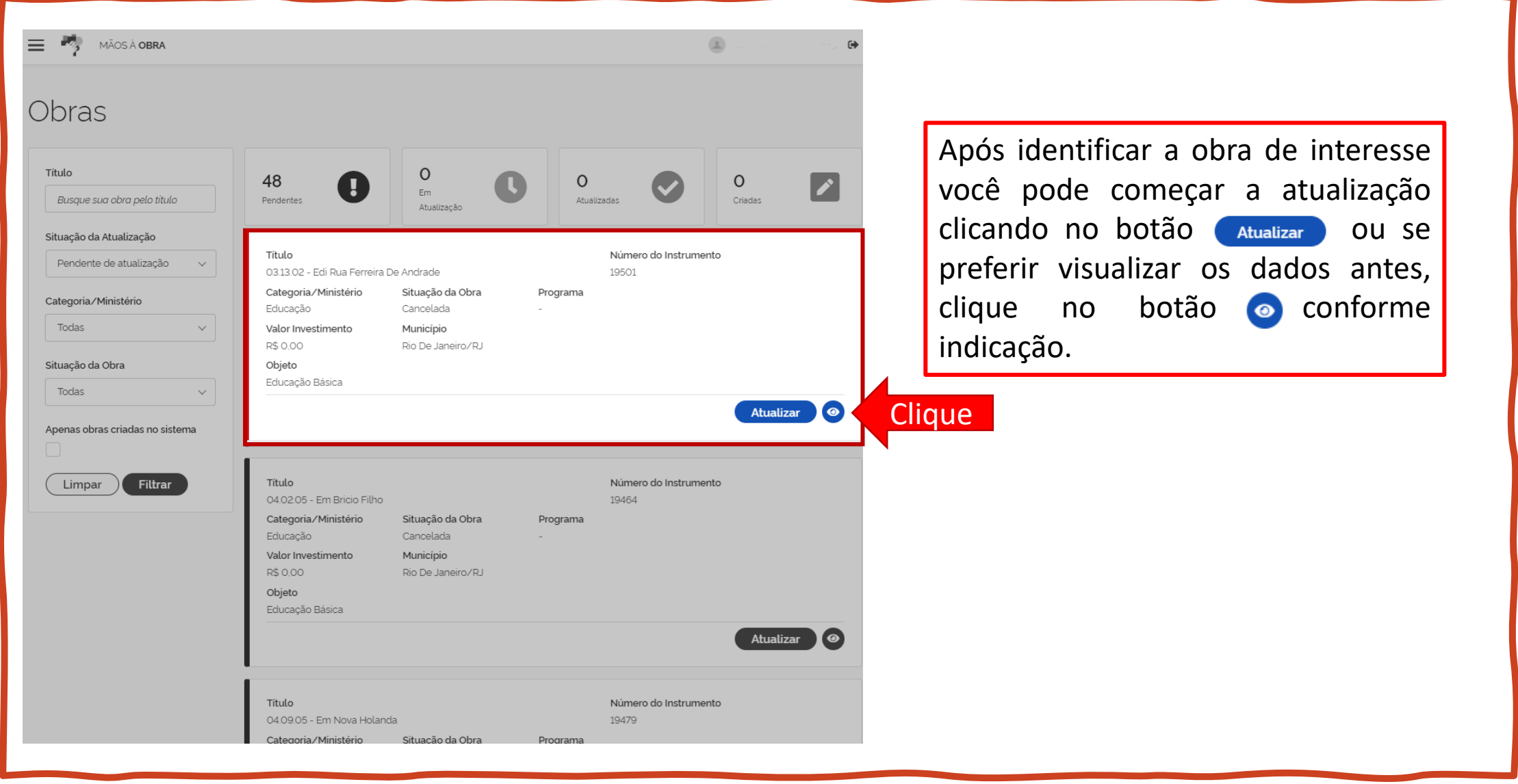

#### 03.13.02 - EDI Rua Ferreira de Andrade

#### Informação.

8 Os dados apresentados referem-se aos originais coletados no Painel de Obras. As informações disponibilizadas serão analisadas e posteriormente refletidas no Painel.

Após verificar os dad registrados, você de atualizar as informaçõ . Para isso clique no lo indicado .

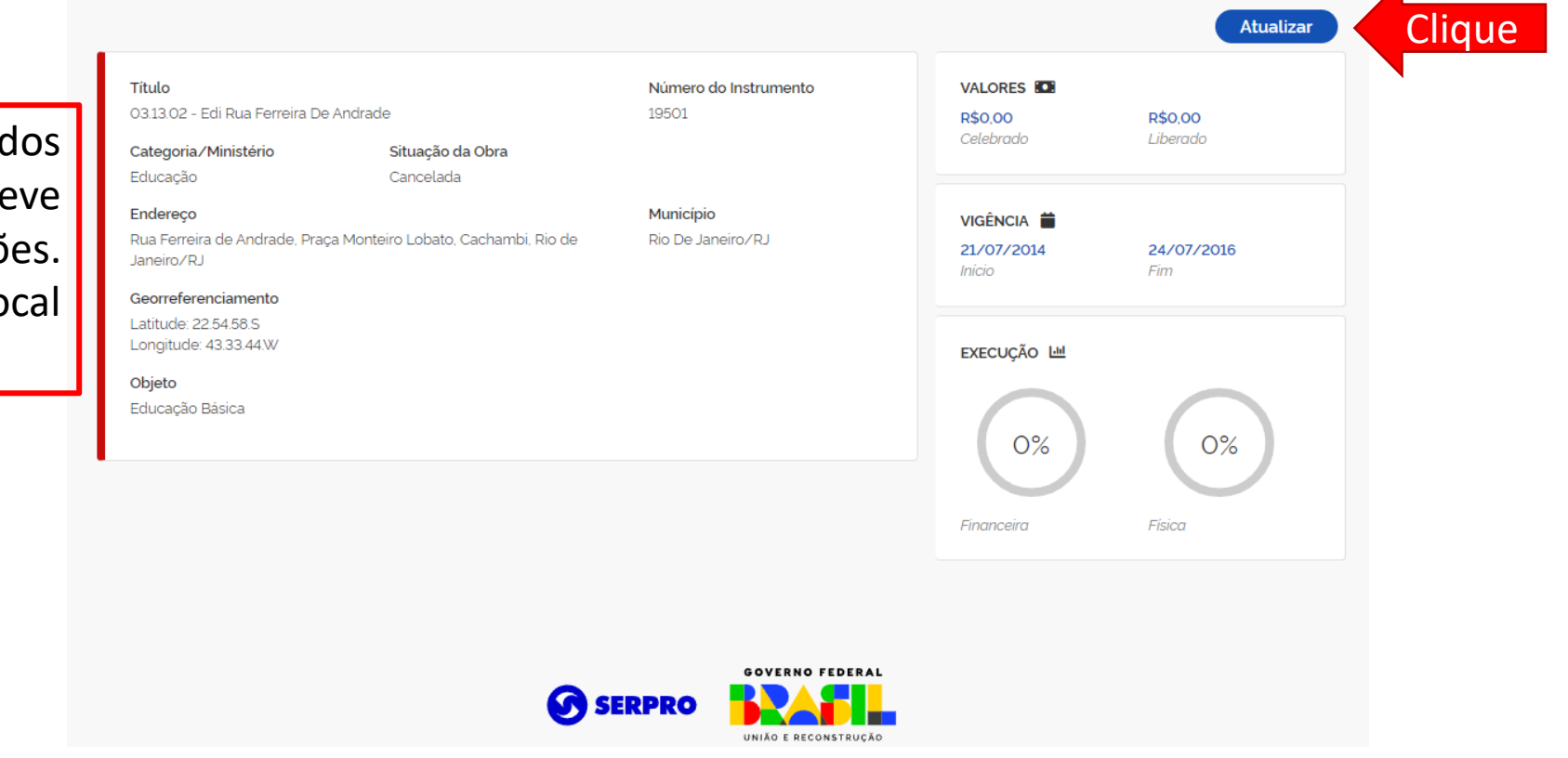

 $\mathbf{x}$ 

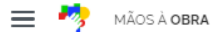

As informações da obra selecionada serão exibidas e deverão ser verificadas e se for o caso atualizadas conforme realidade.

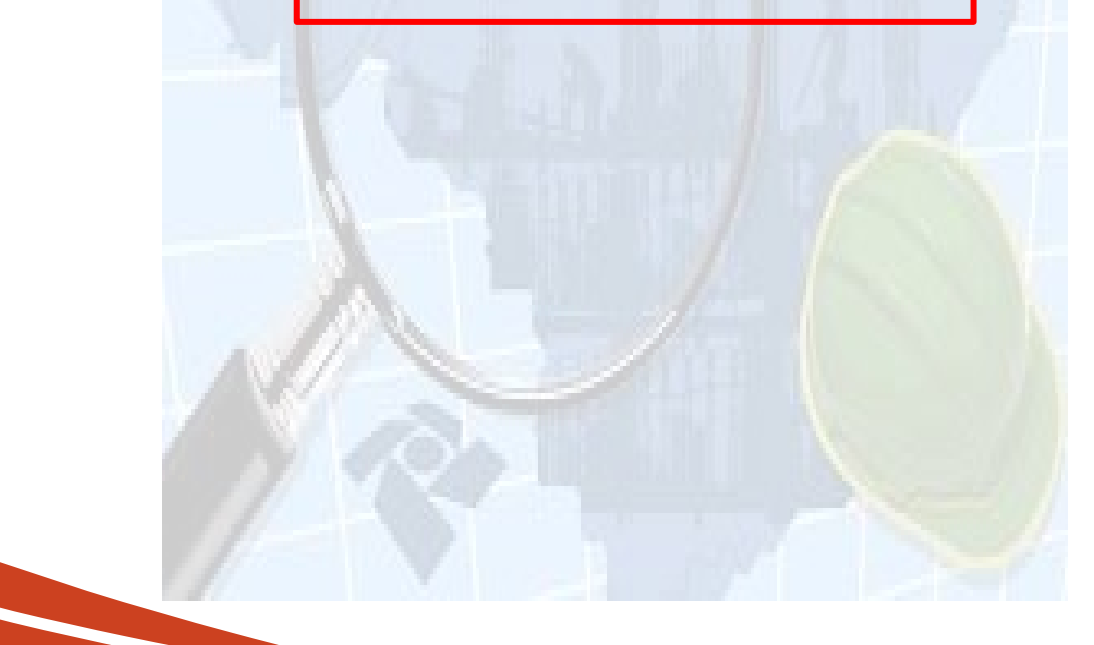

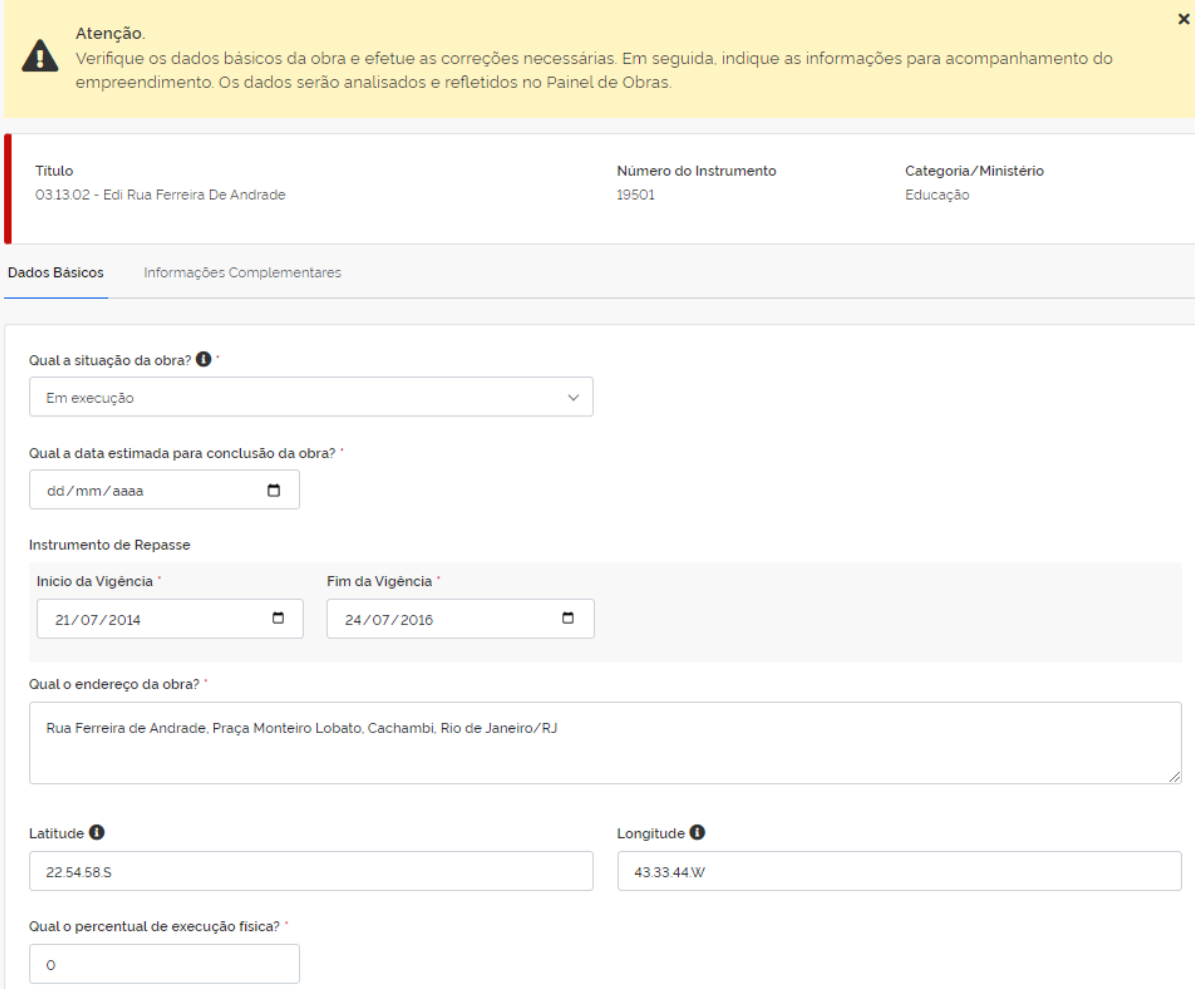

## <span id="page-13-0"></span>**Antes de começar é bom saber...**

#### **Situação da obra**

**1.Não iniciada**: não possui AIO\* ou OS\*\*;

**2.Em execução:** possui AIO ou OS e não está paralisada;

**3.Paralisada:** obra iniciada que:

- a) esteja sem apresentação de boletim de medição por período igual ou superior a noventa dias;
- b) foi declarada como paralisada pelo órgão ou entidade da administração pública federal, independentemente do prazo;
- c) a empresa executora tenha declarado que não dará continuidade à obra, independentemente do prazo; ou,
- d) tenha sido interrompida por decisão judicial ou determinação de órgão de controle interno ou externo;

**4.Inacabada:** obra iniciada e não finalizada, mas que teve a vigência do instrumento de parceria/transferência finalizada;

**5.Cancelada**: quando, por decisão judicial, foi cancelada ou não houver mais interesse em dar continuidade à obra que se encontra sem funcionalidade;

**6.Concluída:** possui o termo de recebimento definitivo ou o termo de aceitação em se tratando de projetos e estudos.

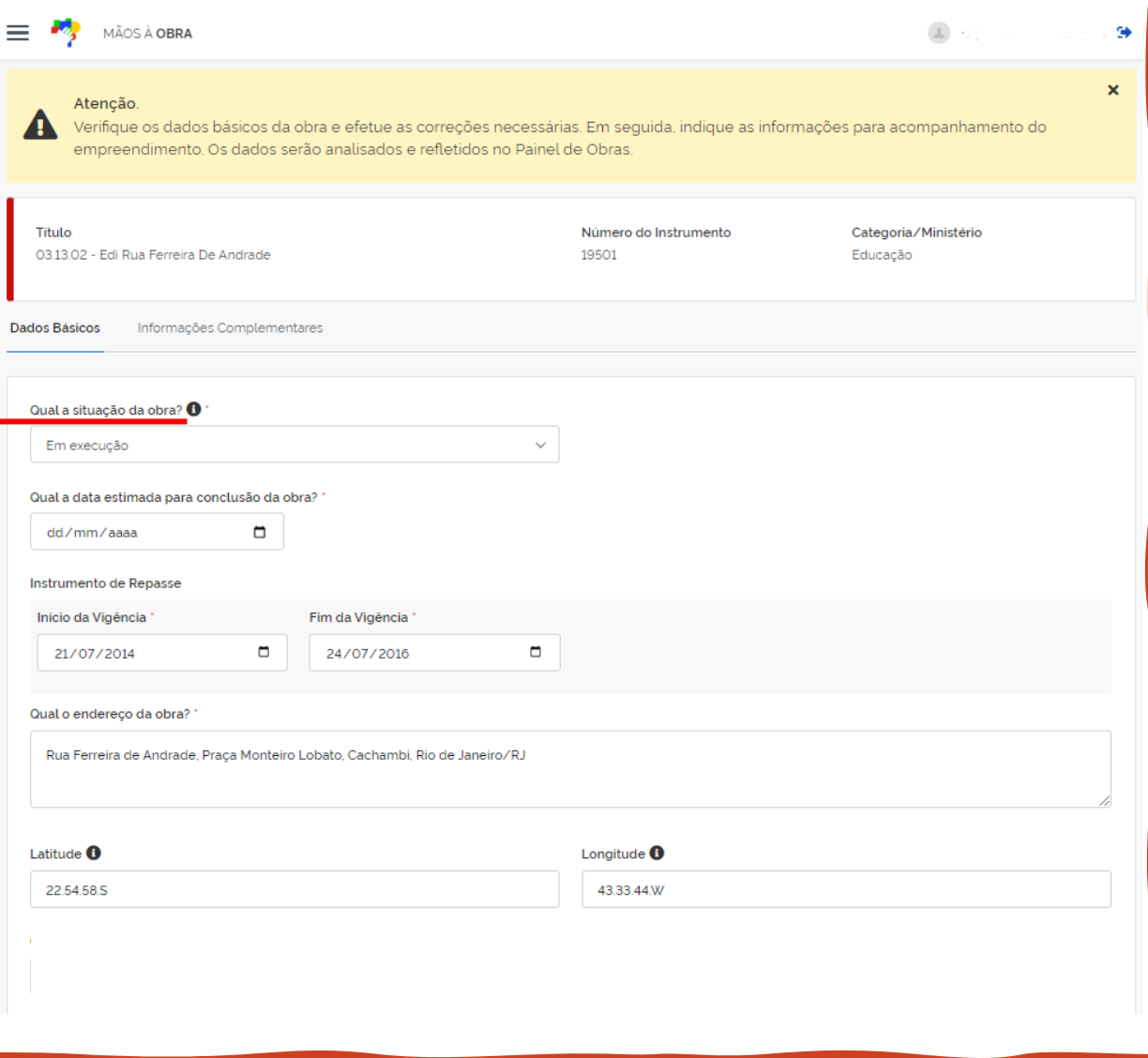

\*AIO: Autorização de início de obra \*\*OS: Ordem de serviço

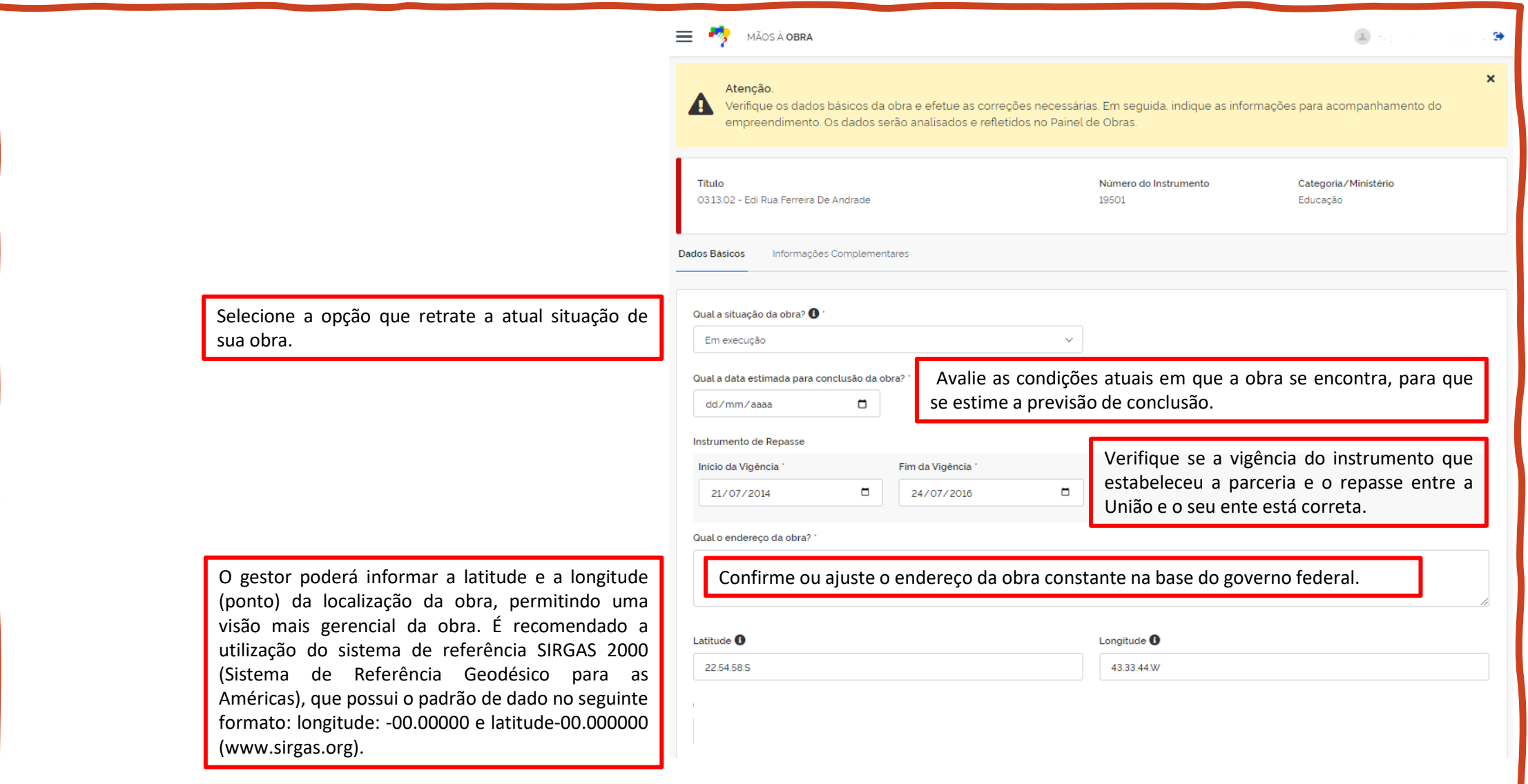

## Role a página para continuar a atualização

## **ATENÇÃO**

Caso tenha selecionado a opção "Paralisada" no campo situação da obra, campos adicionais serão exibidos.

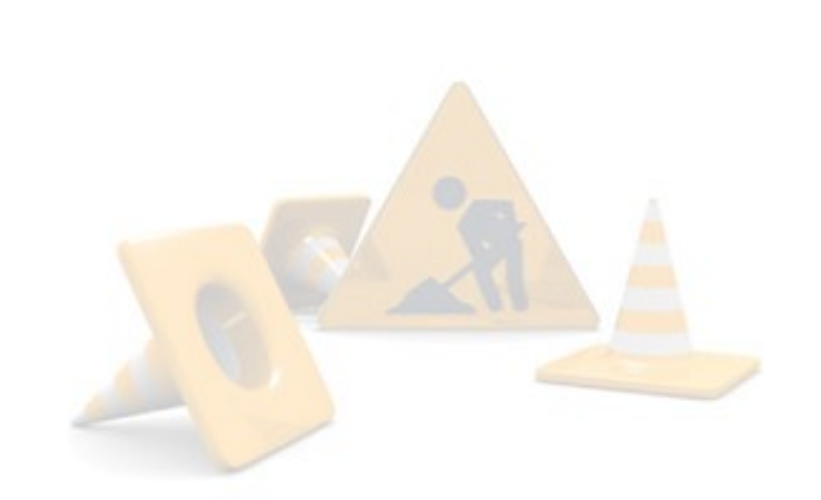

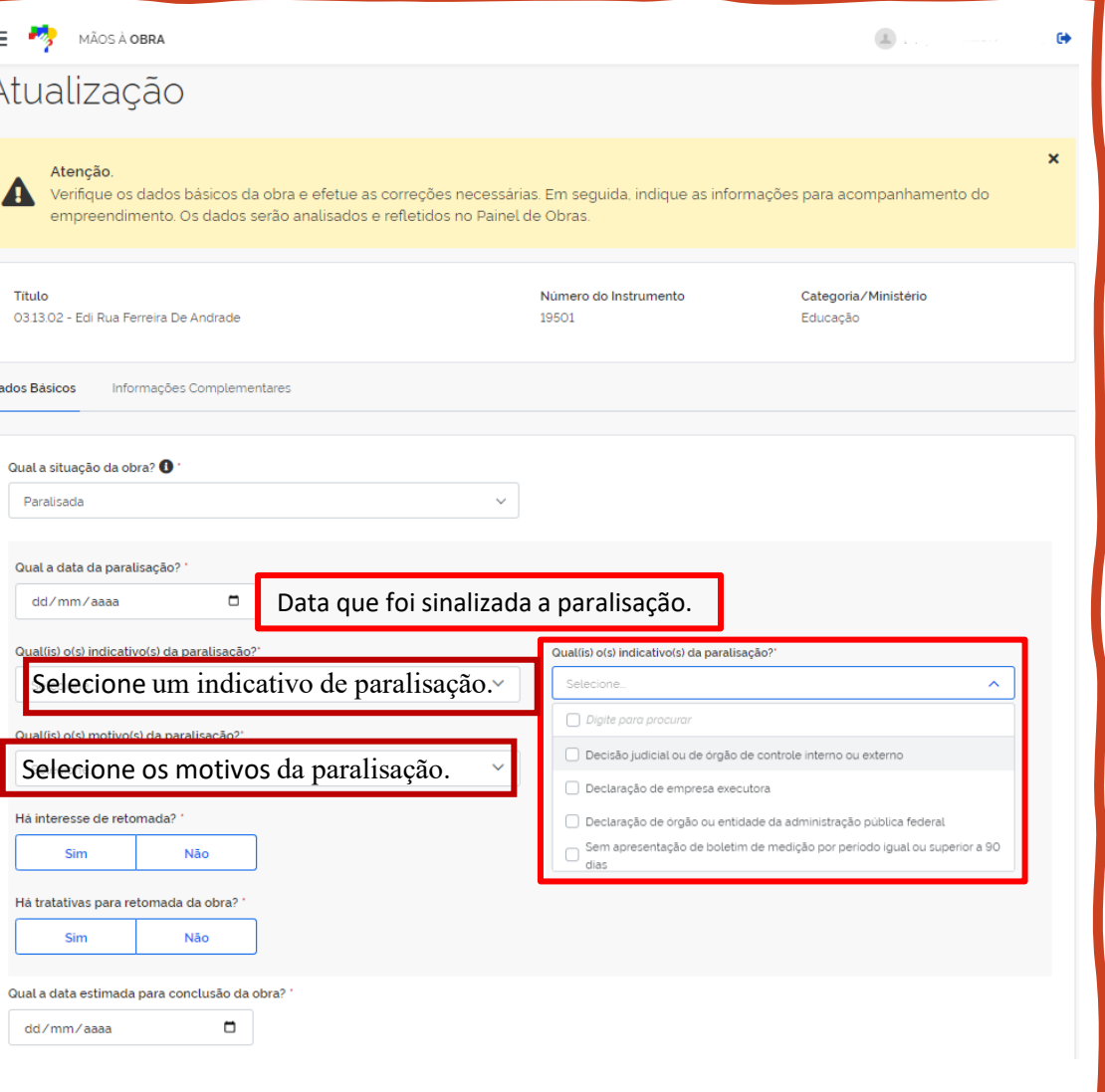

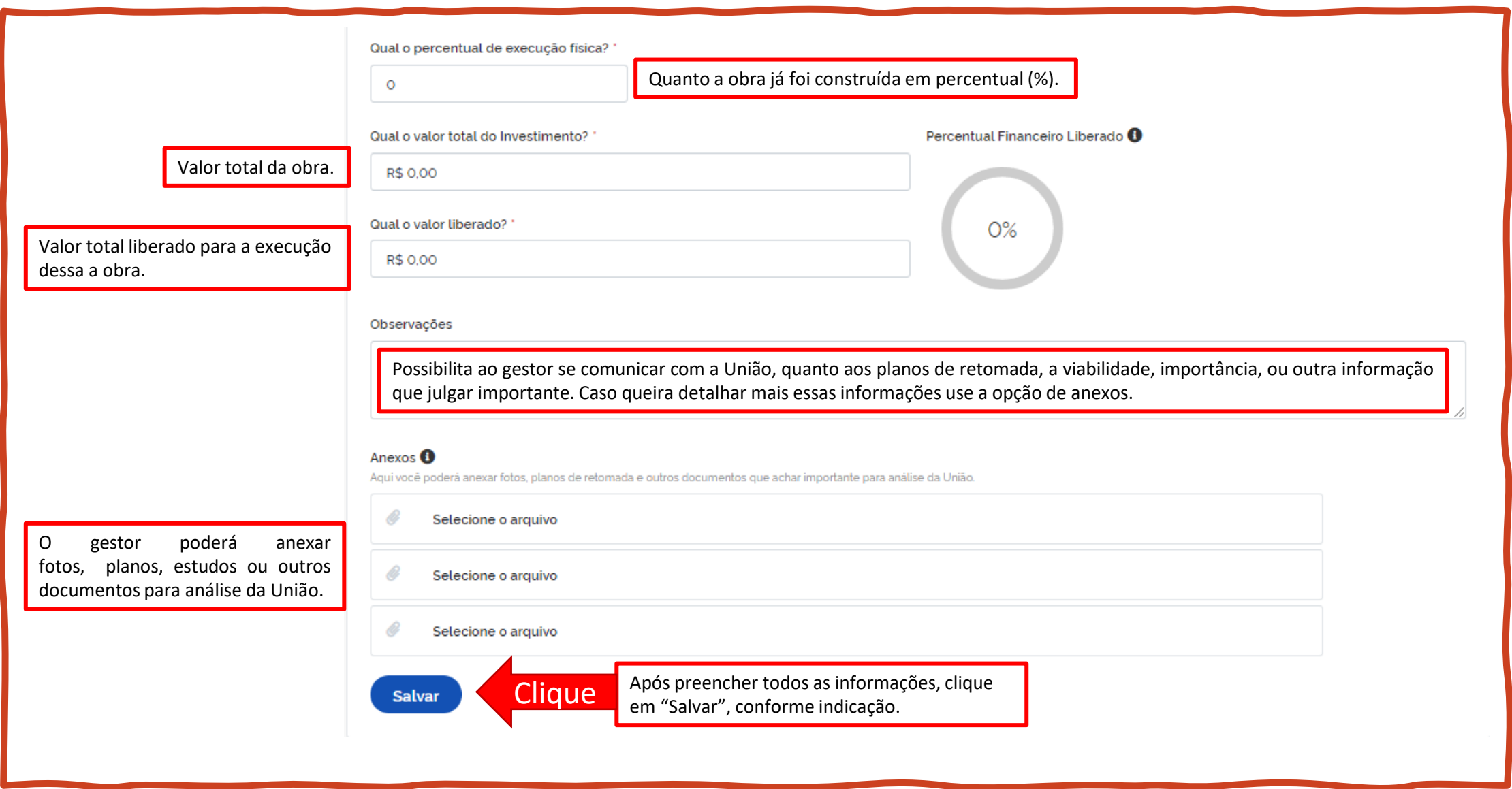

Após salvar, a plataforma te redirecionará para aba de "Informações Complementares", onde perguntas deverão ser respondidas entre "SIM" e

Contrato entre o município e a empresa fornecedora dos serviços da obra. Não se deve confundir com o instrumento de parceria e repasse de recursos da União. O objetivo é saber se a obra tem fornecedores contratados e ativos atuando nela.

O objetivo do campo é indicar se a obra precisa de ajustes ou com o planejamento

Pronto, agora que respondeu os questionamentos, só falta enviar esses dados para União.

Clique no local indicado para registar o envio.

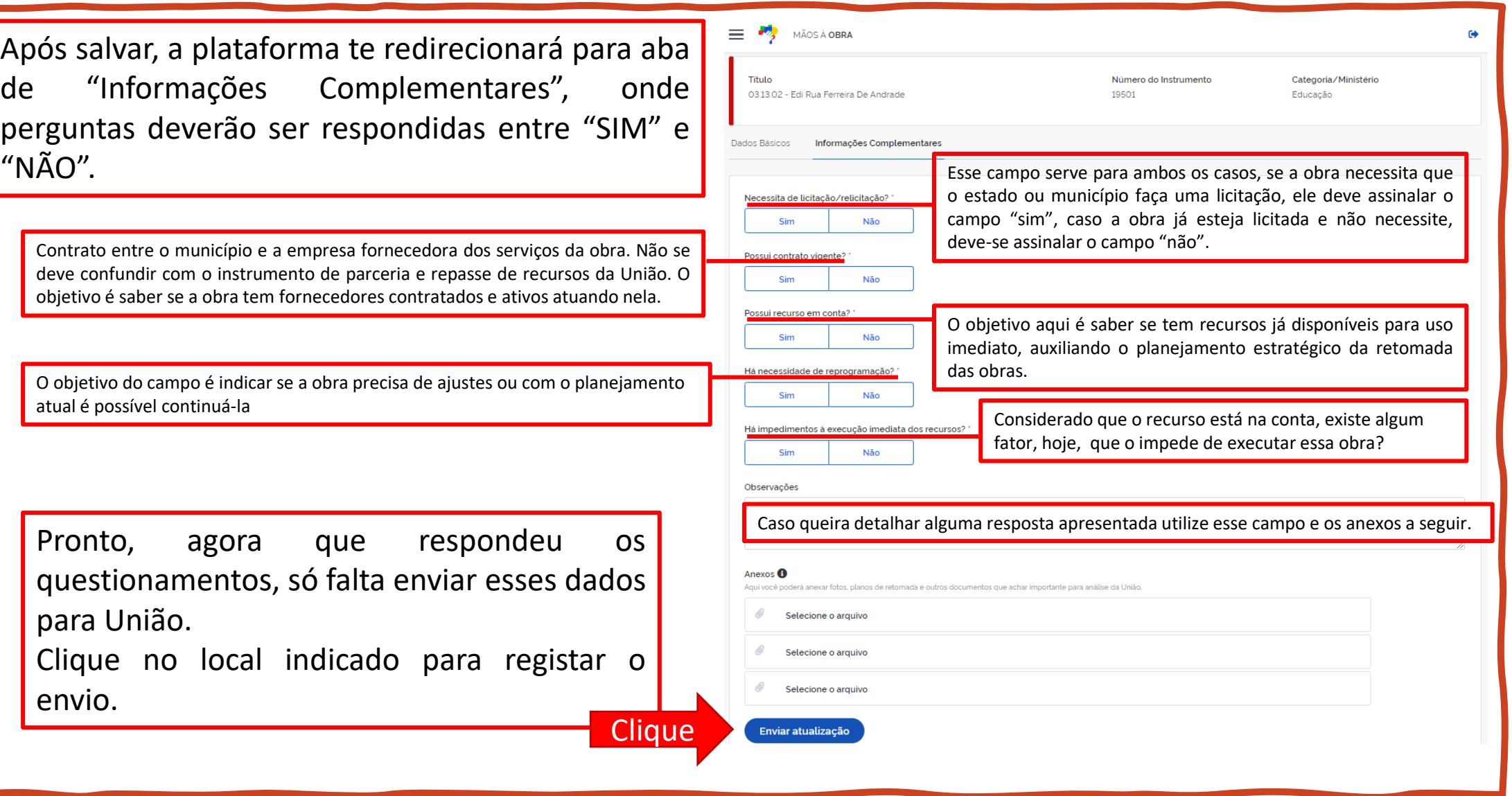

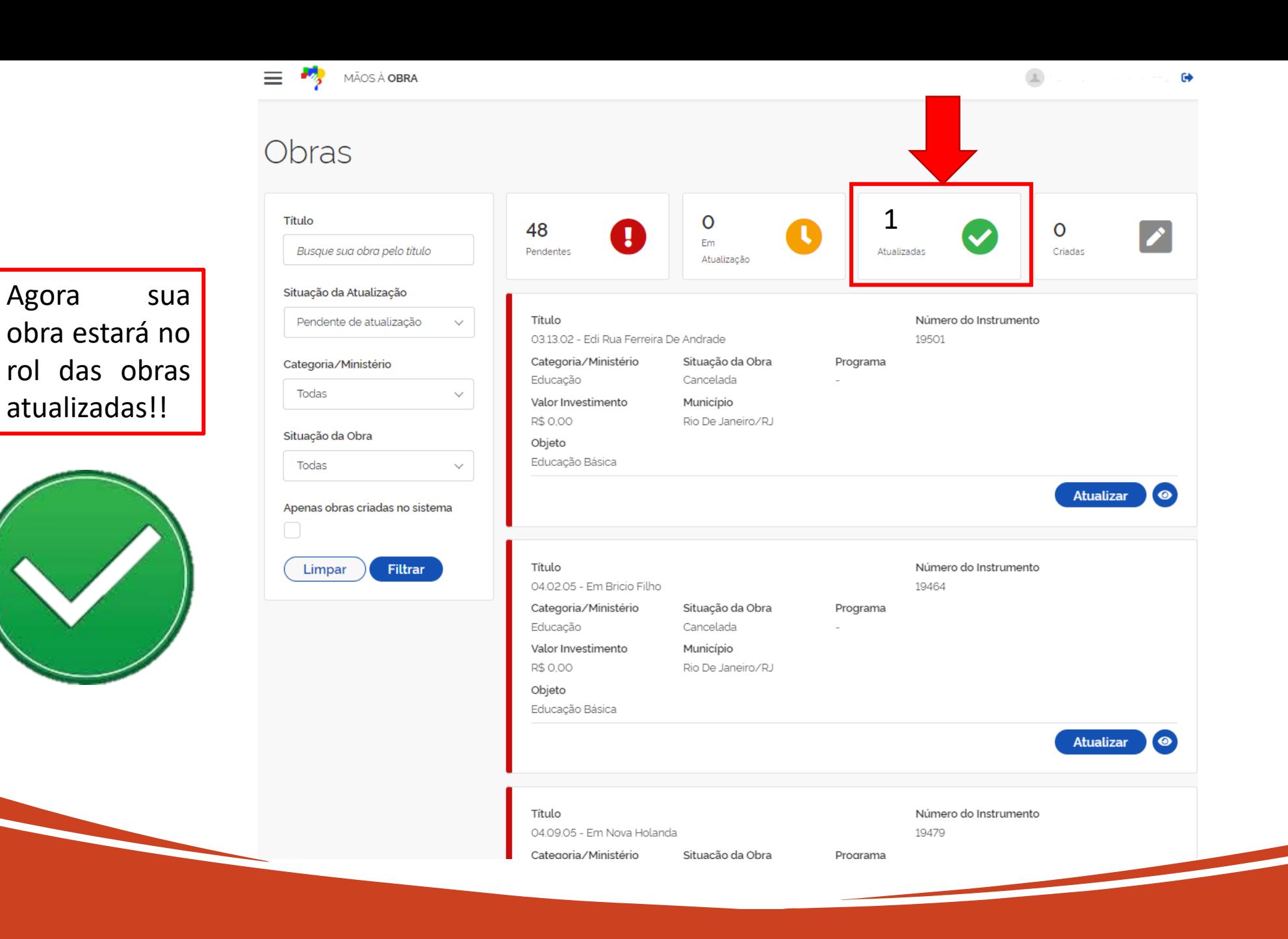

# Se eu não localizar uma obra do meu estado ou município no Mãos à Obra, o que fazer???

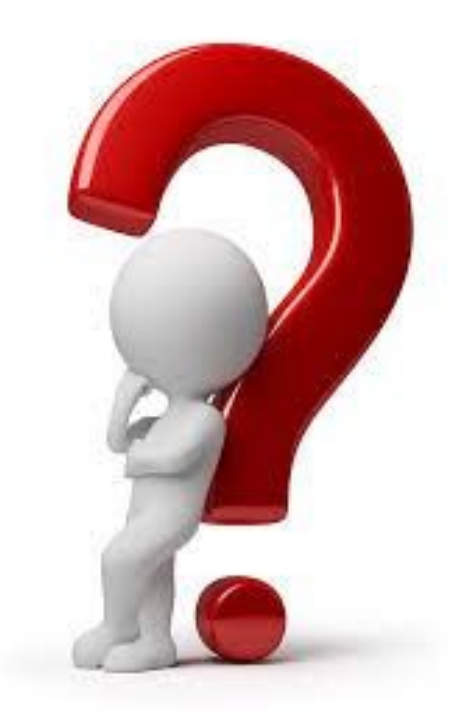

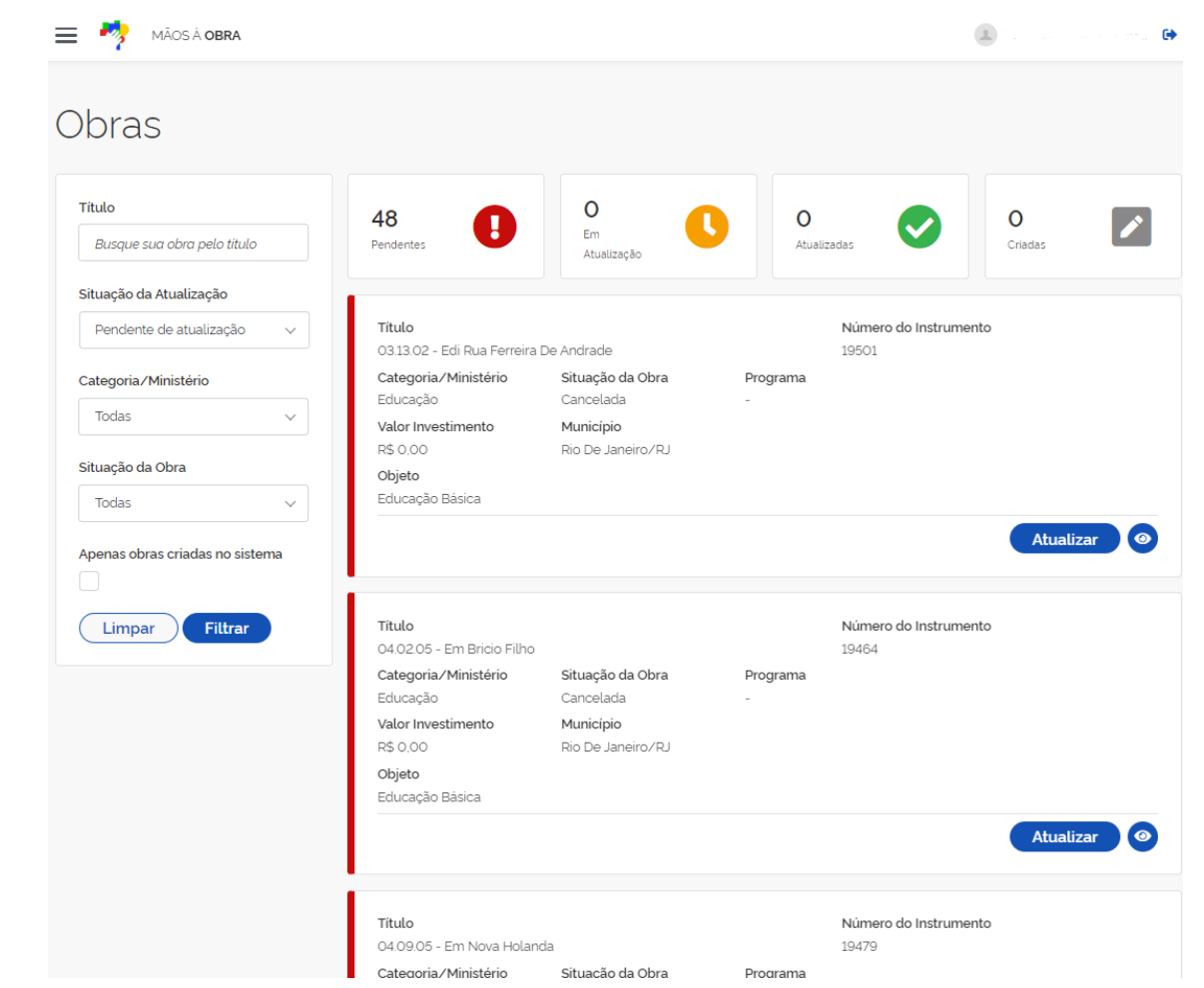

Depois de identificar uma obra como sendo oriunda de parceria com o governo federal nas áreas da saúde, educação, mobilidade urbana, saneamento, habitação, esporte ou cultura e que essa obra não consta na listagem original, o gestor informará os dados diretamente no sistema, respondendo ao formulário que será exibido seguindo os passos abaixo.

> Role a página até o final e clique em "Incluir obra", conforme indicação.

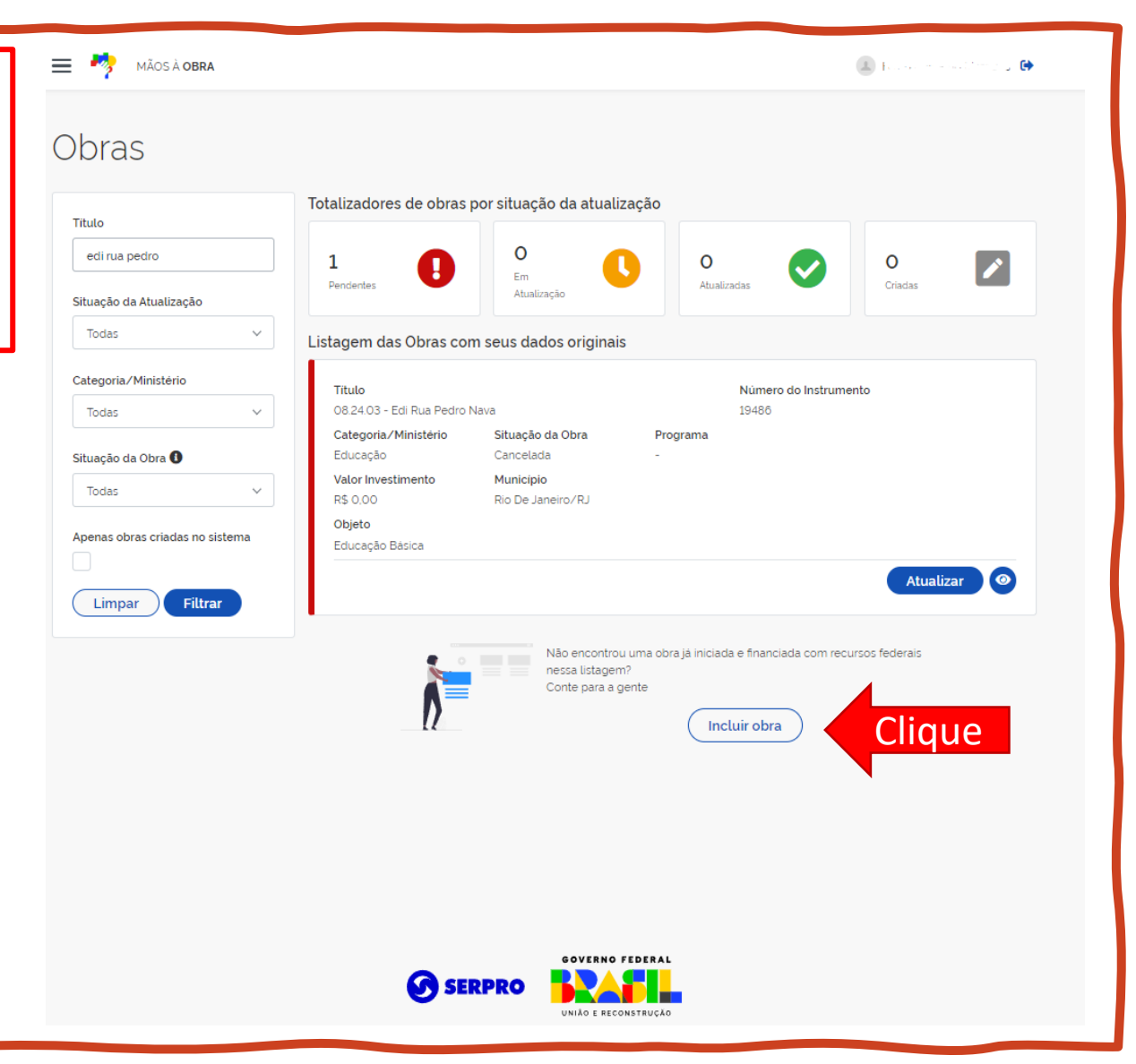

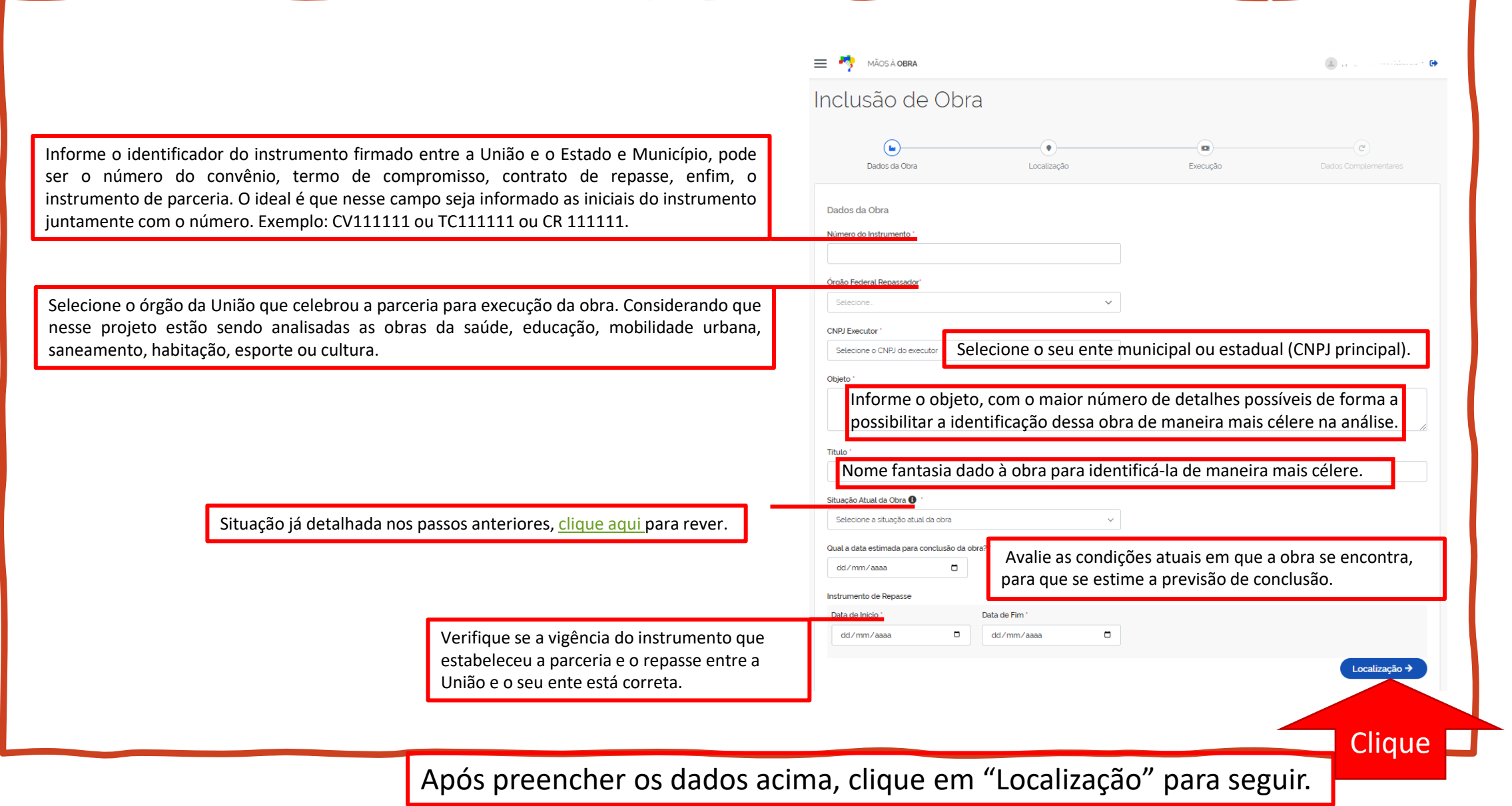

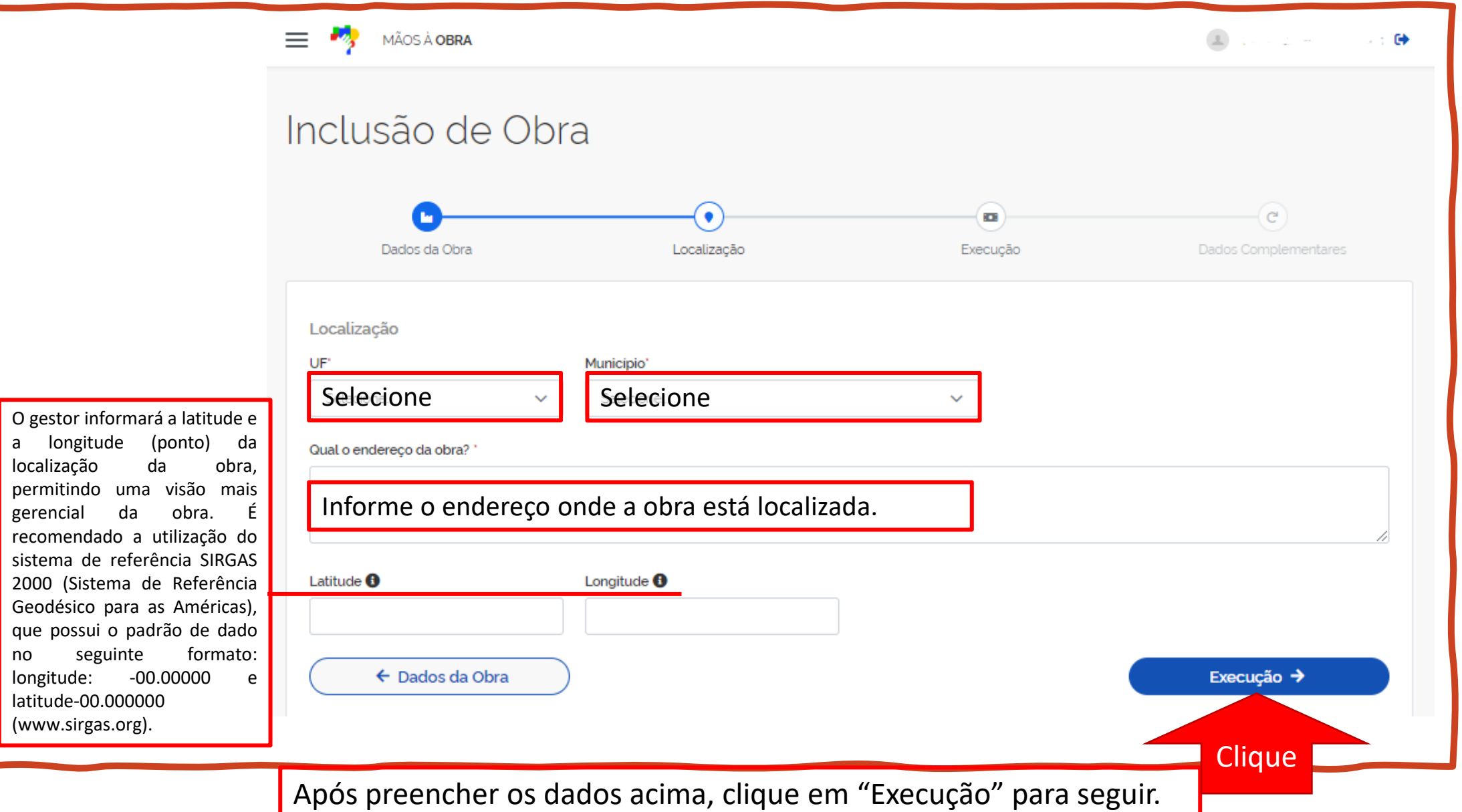

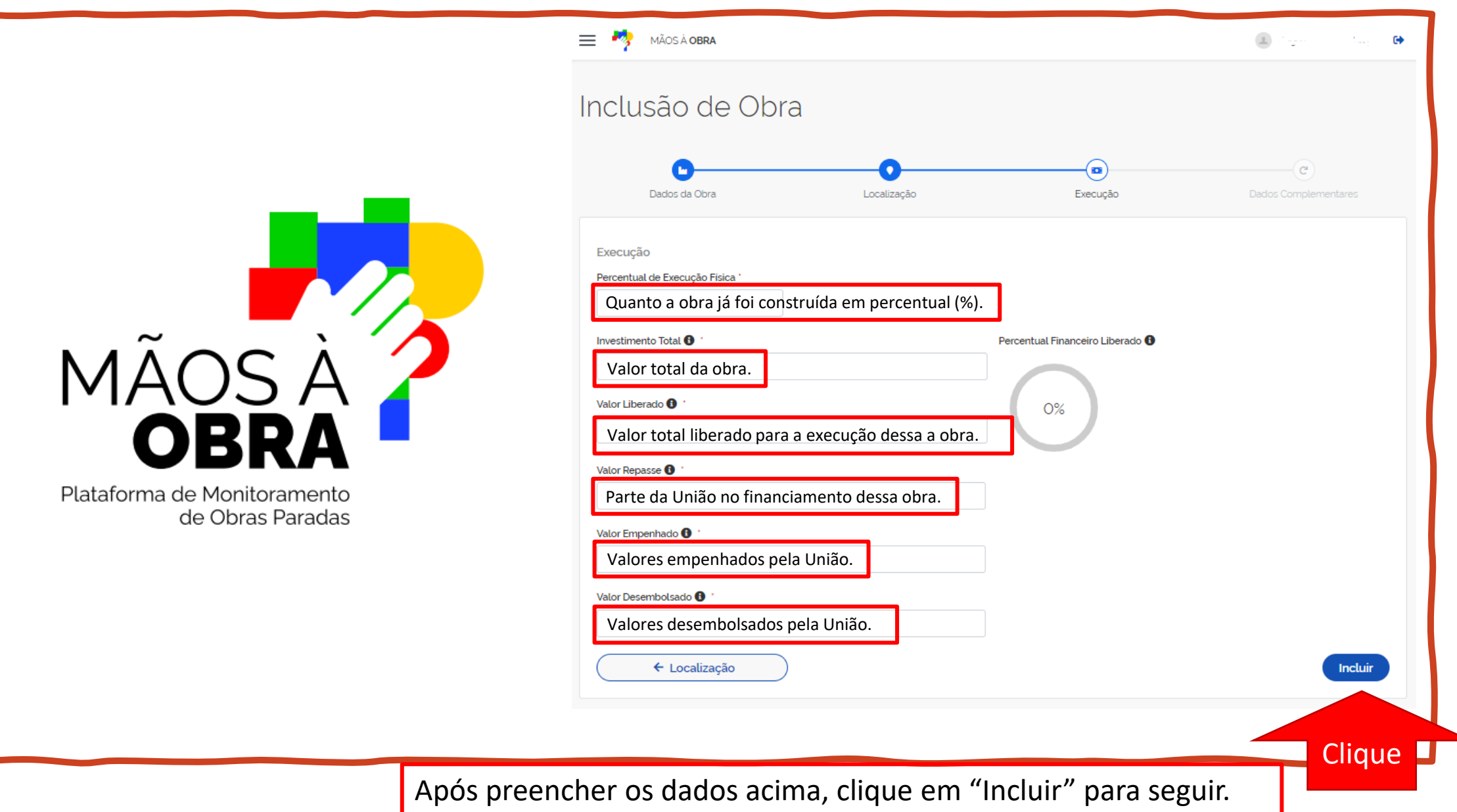

Após incluir, a plataforma te redirecionará para Alteração de Obra aba de "Dados Complementares", onde perguntas Em atualização mover Obra deverão ser respondidas entre "SIM" e "NÃO". o Dados da Obra Localização Execução Dados Complementares **Dados Complementares** Esse campo serve para ambos os casos, se a obra necessita que o estado ou município faça uma licitação, ele deve assinalar o Necessita de licitação/relicitação campo "sim", caso a obra já esteja licitada e não necessite de Sin Não Contrato entre o município e a empresa fornecedora dos serviços da obra. Não se **de acontrato vigate?** de novo processo licitatório, deve-se assinalar o campo "não". deve confundir com o instrumento de parceria e repasse de recursos da União. O Não Sin objetivo é saber se a obra tem fornecedores contratados e ativos atuando nela. Possui recurso em conta O objetivo aqui é saber se tem recursos já disponíveis para uso Não imediato, auxiliando o planejamento estratégico da retomada O objetivo do campo é indicar se a obra precisa de ajustes ou se com o **de la precessidade de reprogramação?** das obras. planejamento atual é possível continuá-la. Considerando que o recurso está na conta, existe algum fator, hoje, que o impede de executar essa obra? Observações Caso queira detalhar alguma resposta apresentada utilize esse campo e os anexos a Pronto, agora que respondeu aos  $\|\cdot\|$  seguir. Anexos <sup>O</sup> questionamentos, só falta enviar esses Aqui você poderá anexar fotos, planos de retomada e outros documentos que achar importante para análise da Un Selecione o arquivo dados para a União. Selecione o arquivo Clique no local indicado para registar o Selecione o arquivo envio. **Clique** Enviar atualização

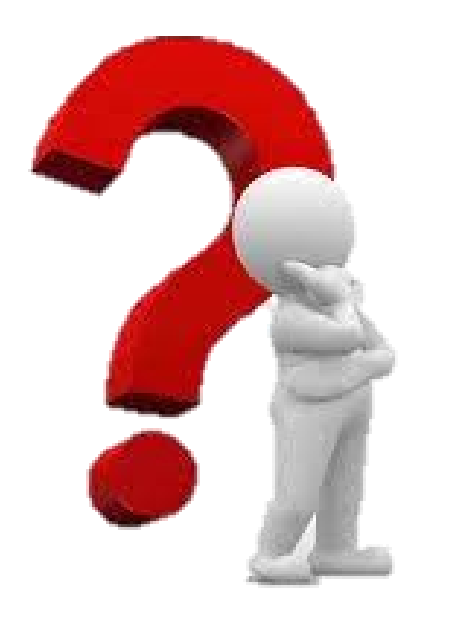

• Consigo ter uma visão geral e otimizada dessas obras cadastradas??

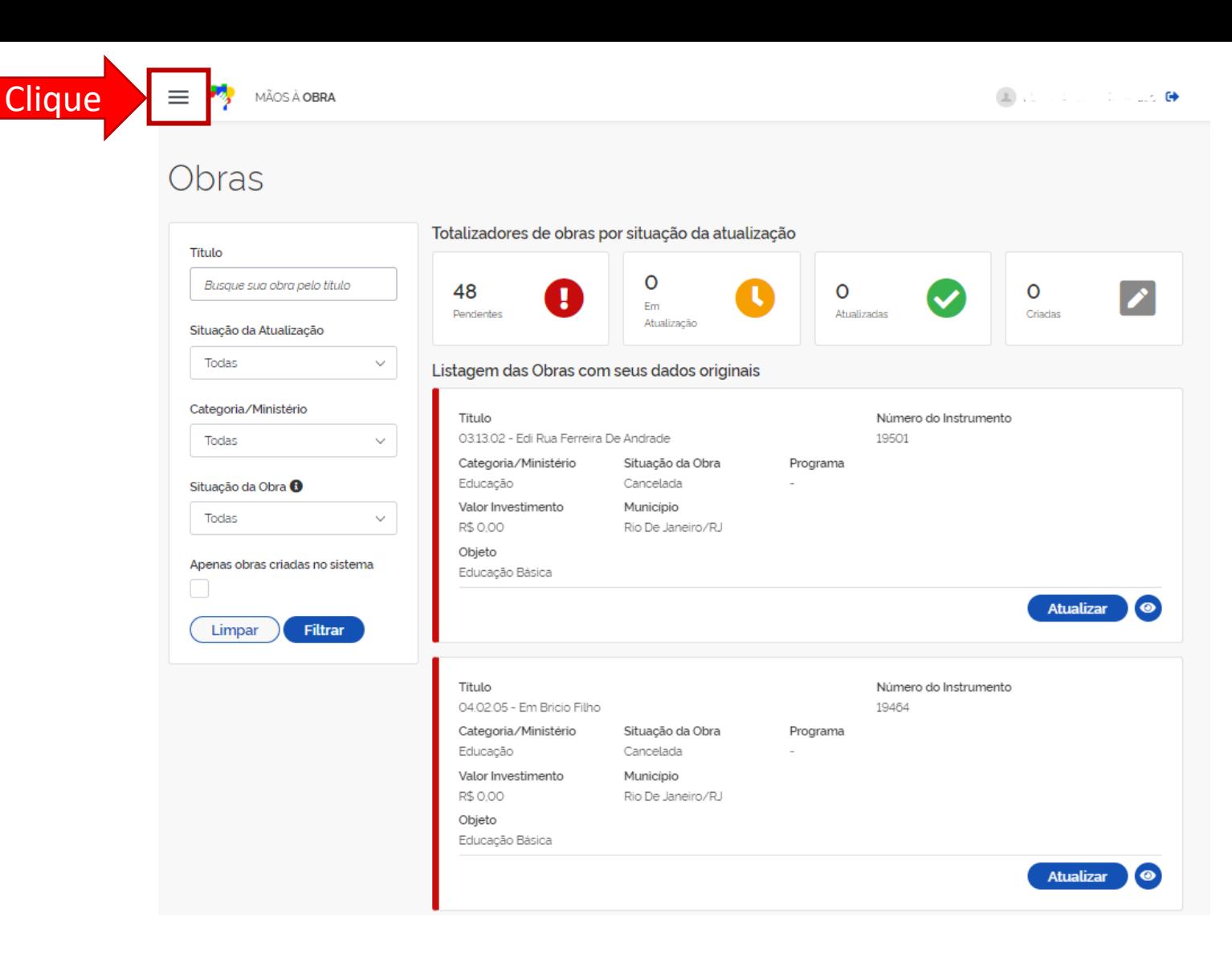

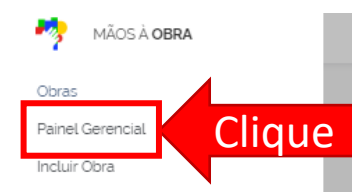

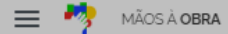

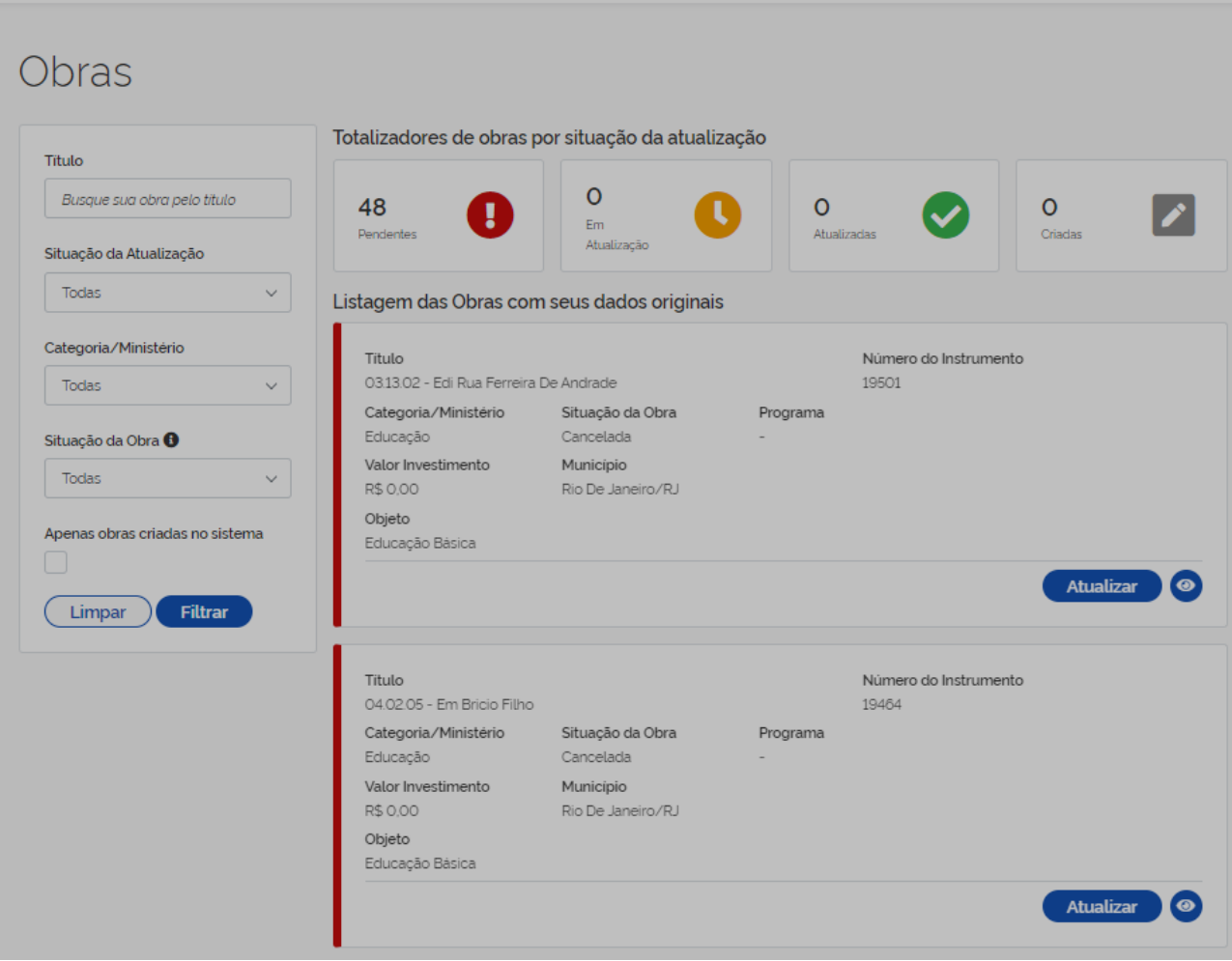

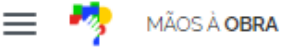

Pronto, aqui você poderá acompanhar as obras de forma otimizada.

## **Painel Gerencial**

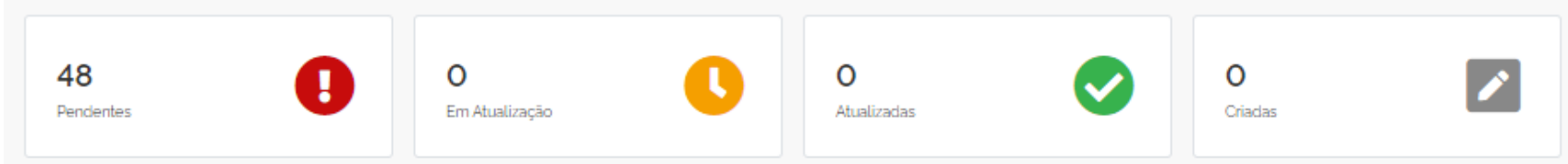

Os gráficos abaixo refletem informações originais das obras, portanto dados alterados no sistema só serão refletidos após a finalização desse levantamento.

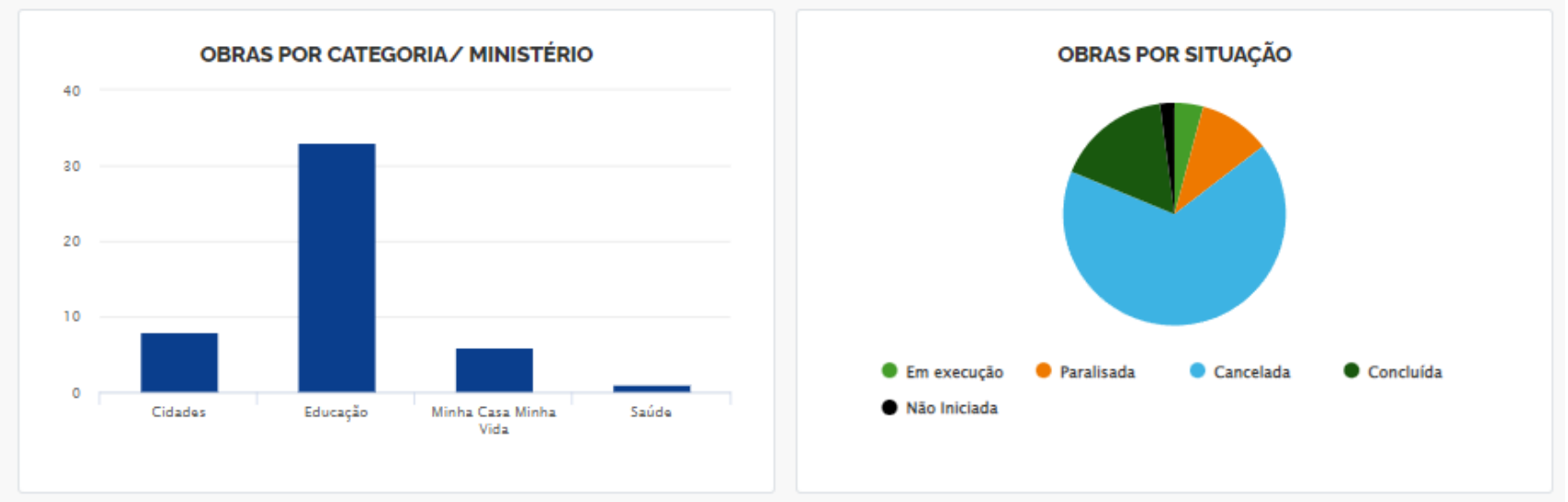

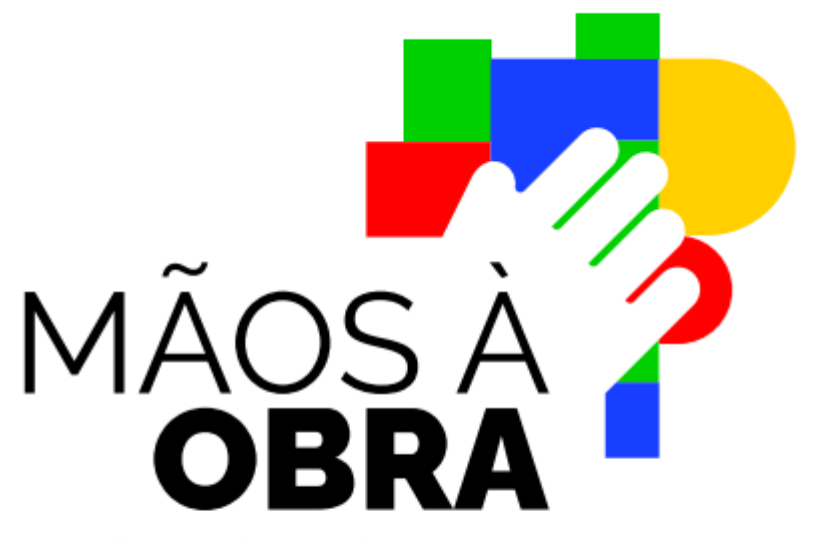

Plataforma de Monitoramento de Obras Paradas

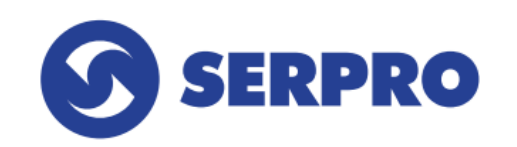

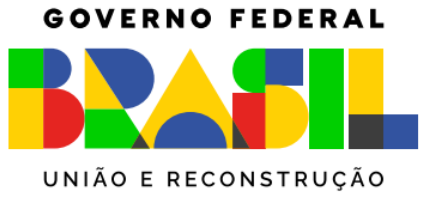